## [设备管理](https://zhiliao.h3c.com/questions/catesDis/666) [wlan](https://zhiliao.h3c.com/questions/catesDis/163)接入 AP[管理](https://zhiliao.h3c.com/questions/catesDis/675) **[zhiliao\\_DL4RX](https://zhiliao.h3c.com/User/other/29775)** 2018-11-26 发表

# 组网及说明

# **适用产品系列**

本手册适用于如下产品: WAP712、WAP712C、WAP722S, WAP621、WAC360系列、WAP712系 列、WAP722系列、WAP621系列、WA1208系列、WA2110-GN系列、WA22系列、WA26系列、WA 36系列、WA43系列的AP。

注:WAP722/WAP722E无Console口

#### **1 环境搭建及连接方式**

#### **1.1 需要的工具及软件**

**Console线:**一端是RJ-45水晶头(网口),一端是DB9的串口(9针头)。台式机通常自带COM口, 连接线缆的DB9串口,如果是笔记本,则可以使用DB9针-USB口转接线缆,连接方法见1.2节。部分产 品发货自带Console线,若发货未带,需和DB9针-USB口转接线缆一样由用户去电脑城或网上购买备 用。

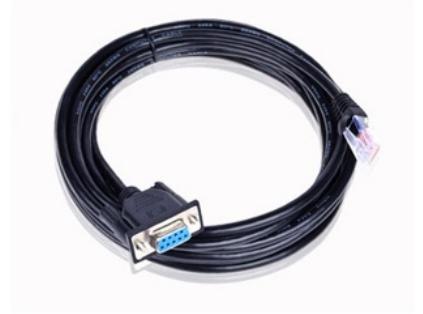

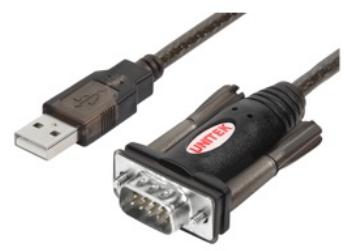

Console线

DB9针com口转接线 USB转RS232串口公头转换器

终端软件: 1) SecureCRT软件 (常用, Win7及以上系统需要安装, 可网上搜索下载)

2) 超级终端 (不常用, Win-XP等老系统自带)

## XP电脑自带超级终端

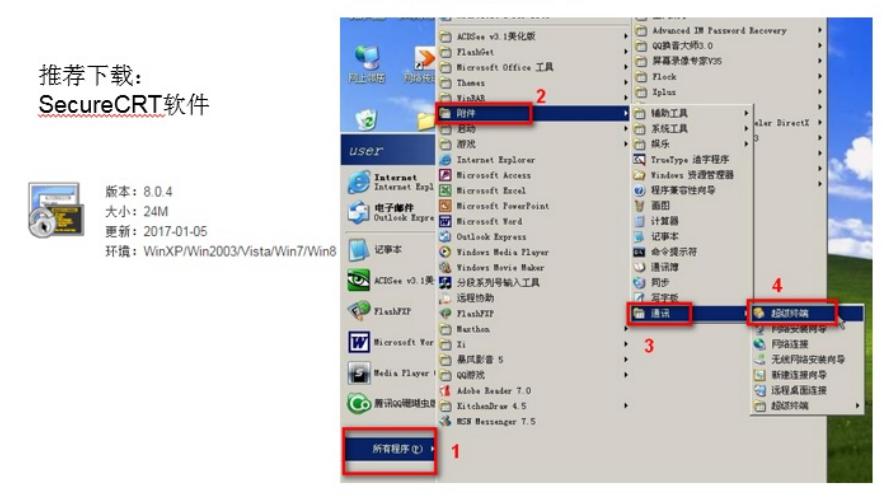

**1.2 连接方法** Console连接电脑和设备,如下图所示:

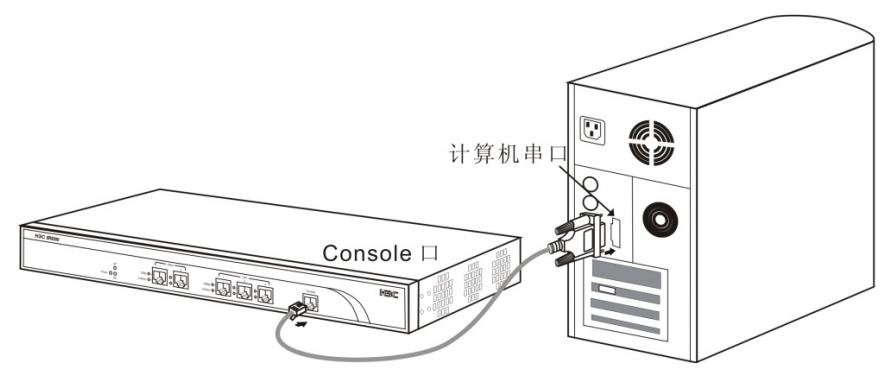

l **电脑侧:**1)台式机使如下的COM口连接Console线的9针串口(如下图所示)

2)笔记本使用USB口连"DB9针-USB口转接线缆"的USB接口。

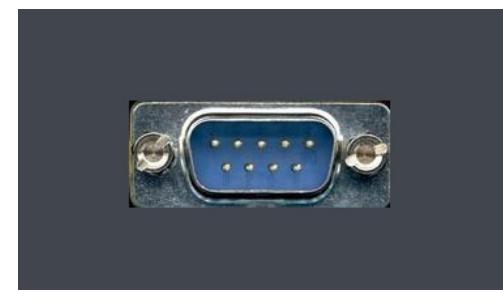

l 设备侧:设备上的"CONSOLE" 口或者"CON" 口连接Console线的RJ-45口 (网口), 如下图所示:

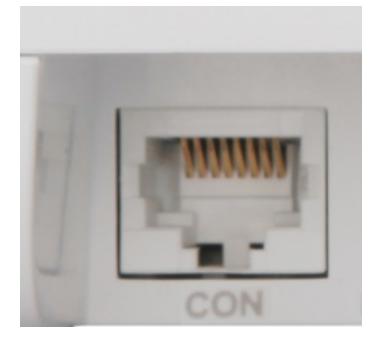

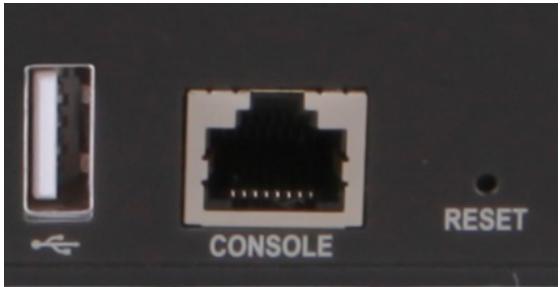

## 配置步骤

## **1 SecureCRT软件登录连接方法**

## **1.1 确定COM口编号**

# 右击【计算机】选择【属性】--【设备管理器】--【端口】,查看确认电脑上使用的通信端口,本案 例中使用COM3。

**注意:**笔记本需要连接USB接口并安装驱动后方可识别到该接口。

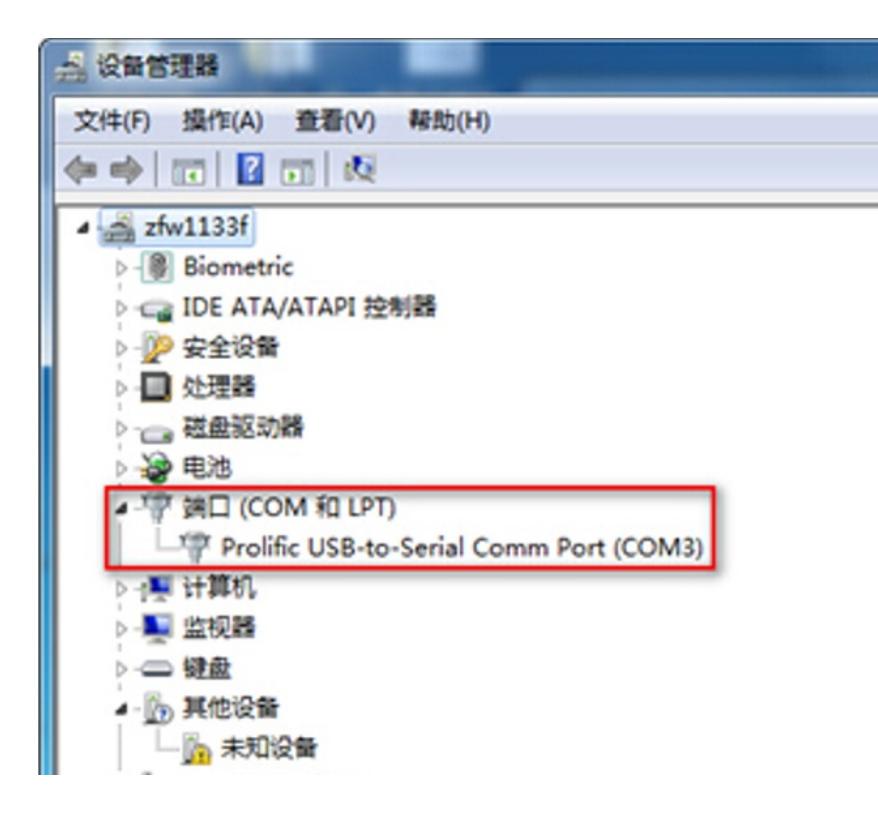

### **1.2 SecureCRT软件连接设置**

双击运行SecureCRT软件,找到【文件】菜单下【快速连接】选项,如下图,协议选Serial,端口选co m3,波特率为9600,数据位为8,奇偶校验无,停止位为1,最后点击【连接】。 **注意:**数据流控制的所有勾都去掉。

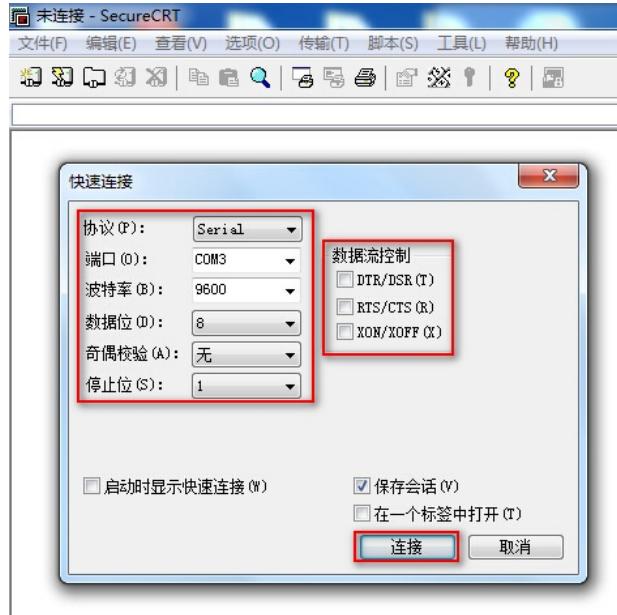

#### **1.3 确认连接成功及使用**

上一步点击【连接】后进入如下对话框,标签前面显示绿色,敲回车键后出现字符提示,且可以正常 输入字符,表示PC使用Console线通过SecureCRT软件连接设备成功。

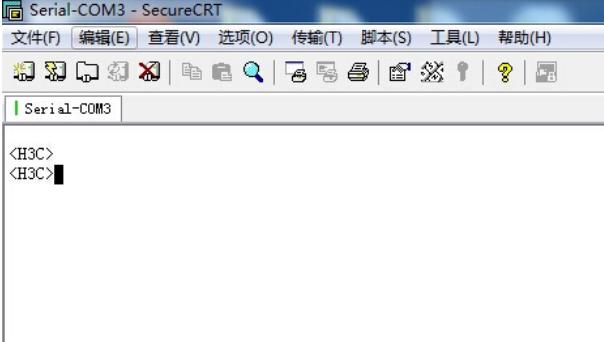

# 如果需要收集和记录大量的操作过程,点击【文件】--【记录会话】功能,并设置保存在本地电脑上 的路径和文件名。如下所示:

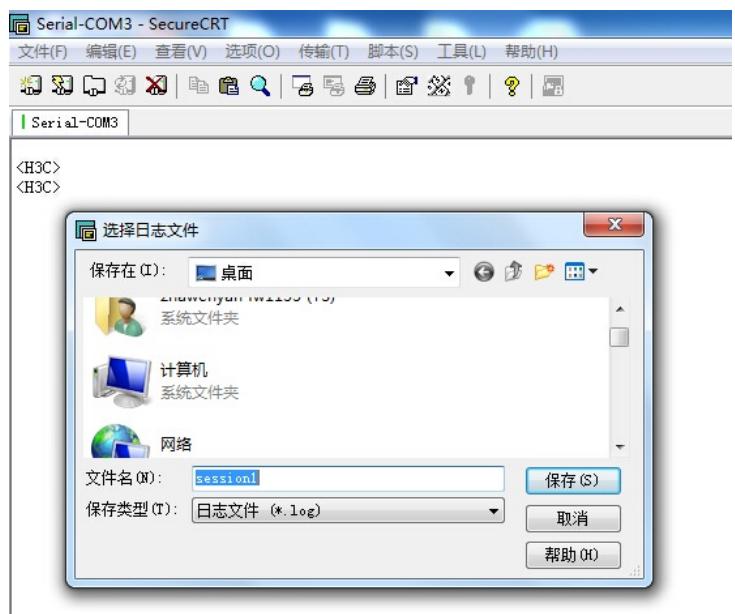

#### **2 "超级终端"软件登录连接方法**

#### 2.1 确定COM口编号

右击【我的电脑】选择【设备管理器】--【端口】--【通讯端口】,找到当前电脑的COM口编号,如果 电脑有多个COM口无法确认的,可以依次尝试。

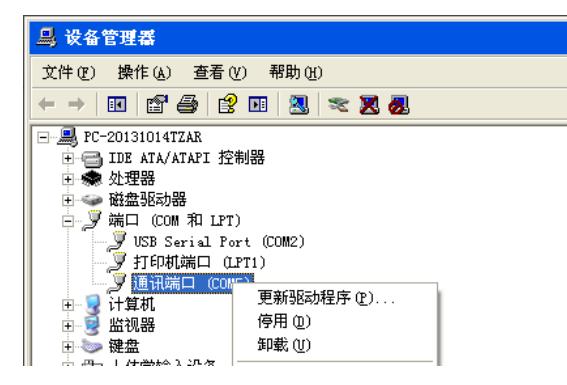

#### **2.2 "超级终端"软件连接设置**

依次打开电脑的【开始】--【所有程序】--【附件】--【通讯】--【超级终端】,如下连接描述中名称 和图标随便写。

**注意:**初次打开若需要国家码或者区号可以随便填写,提示选择脉冲拨号或者音频拨号时一定选择脉 冲拨号。

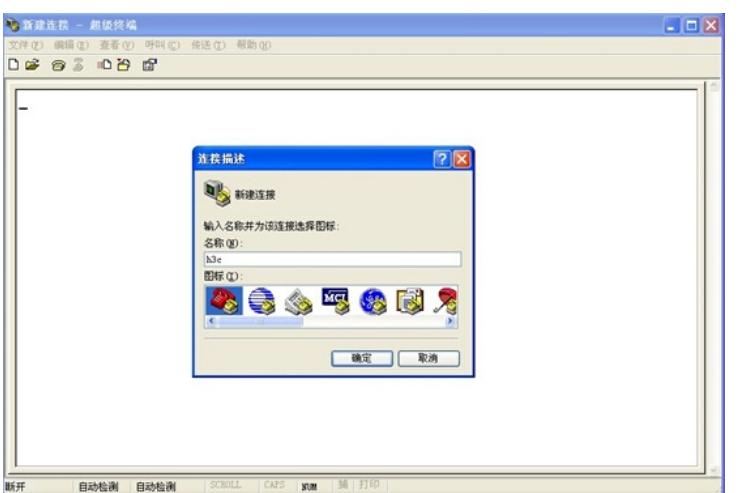

# 选择电脑连接的COM口, 根据第一步确认的COM口编号进行选择。

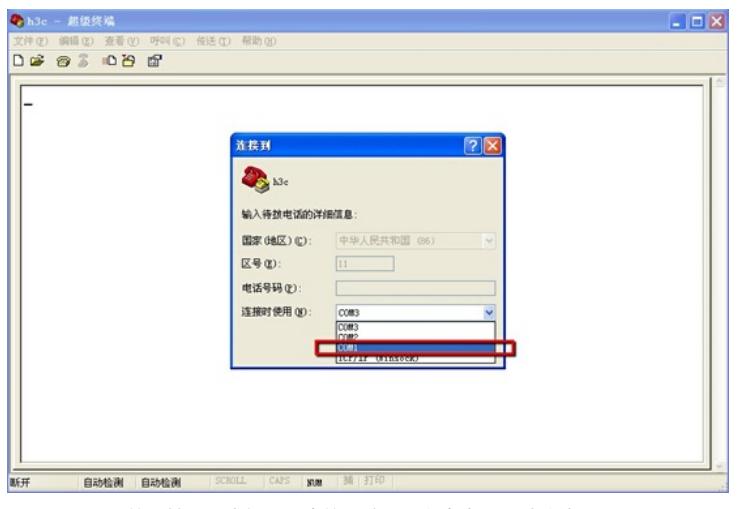

# 配置COM口的属性,要求如下图中的一致,可以点击还原默认值。

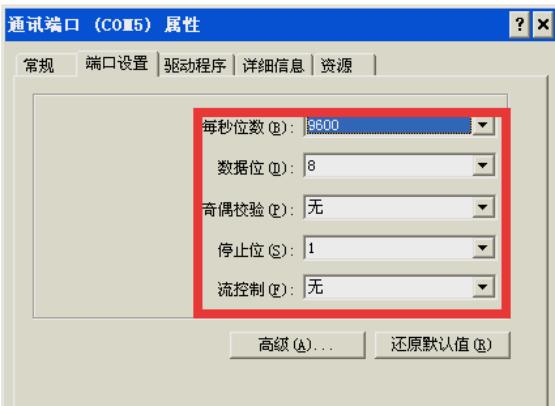

### **2.3 确认连接成功及使用**

点击【连接】后弹出如下图所示对话框, 敲回车键后出现字符提示, 且可以正常输入字符, 表示PC使 用Console线通过超级终端连接设备成功。如果需要收集和记录大量的操作过程,点击【传送】--【捕 获文字】开启相应功能。如下所示:

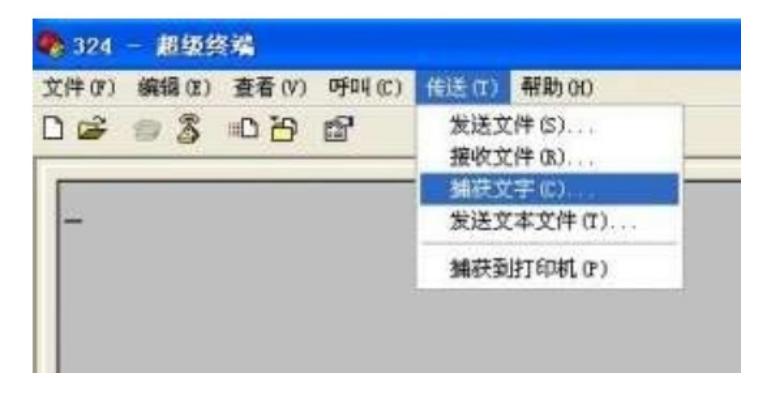

配置关键点